# Push Data Now Xerox<sup>®</sup> Color 800/1000 Press

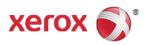

The **Push Data Now** feature works in conjunction with Remote Services, and it enables the customer to provide the Xerox Service Representative with the most recent print engine maintenance and performance parameters.

#### Note

Remote services may not be available in your area. For more information on this program, contact the Xerox Customer Support Center.

## Starting Push Data Now

The steps required to start Push Data Now depend on the operating system of the machine's PC User Interface (either Windows 7 or Vista).

- 1. Ensure that the print engine is on.
- 2. Ensure that the print engine is not in Power Saver mode.

To exit Power Saver mode, select the Power Saver button on the User Interface.

- 3. For Windows 7, select **Start > All Programs > Xerox> Push Data Now**. The Push Data Now feature launches.
- 4. For Windows Vista, select **Start > Programs > Xerox> Push Data Now**. The Push Data Now feature launches.

# Using Push Data Now

When first started, Push Data Now displays the main dialog.

- 1. If not already running, start the Push Data Now feature.
- 2. Select the Push Data Now button to transmit the data.

#### Note

A message is displayed stating that the **data transmission succeeded**. If any other message is displayed, provide that information to the Xerox Representative.

## **Problem Solving**

The following is a list of possible Push Data Now problems and their recommended solutions.

#### **HTTP Proxy Server Not Found**

**Cause:** The HTTP Proxy Server status is reported as Not Found when the connection to the print server is lost.

**Remedy:** Verify that the print server is not powered off and/or is not in standby mode. If the fault continues, contact your Xerox service representative for assistance.

#### Note

For any other faults or problems, contact your Xerox service representative for assistance.